# 第2章 設置手順

設置の途中で問題が発生するときは、マア付録G「困ったときには」 (G-1ページ)を参照。

#### 2.1 プリンター本体

プリンターの設置、機能テスト、およびシステム・ユニットへの接続の概略手順は次のとお りです。

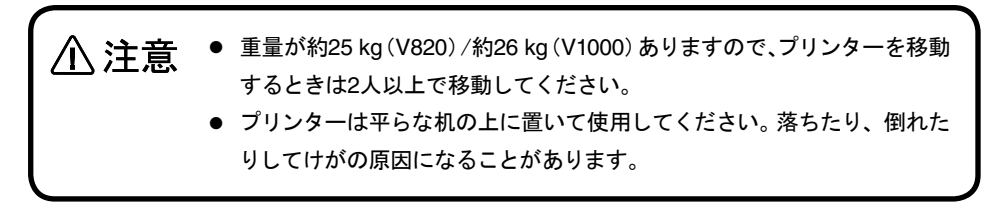

#### 2.1.1 キャリアー固定用テープの取り外し

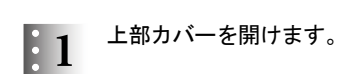

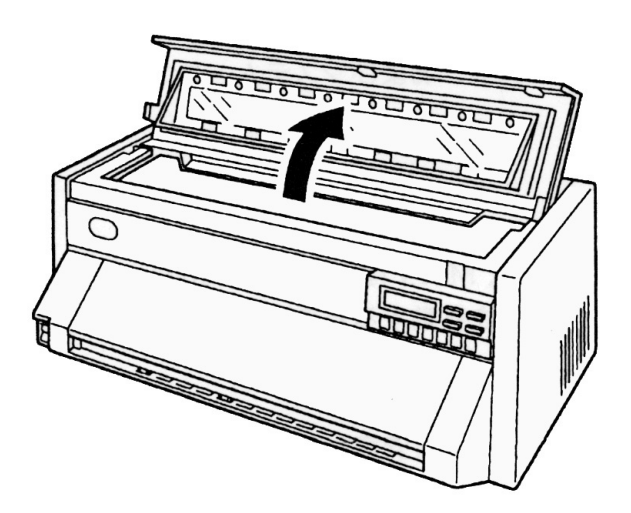

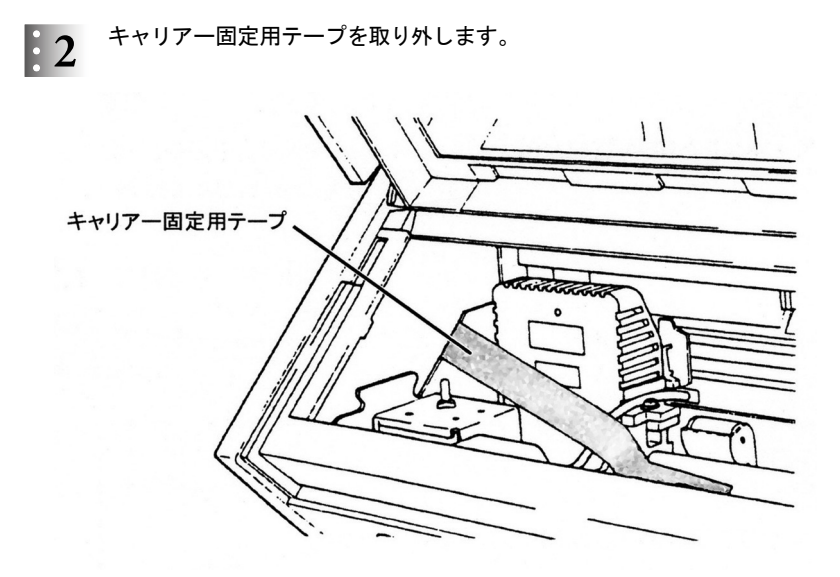

以上で、キャリアー固定用テープの取り外しは終了です。

- 2.1.2 上トラクター固定用緩衝材の取り外し
	- 前面上カバーを開けます。  $\mathbf{1}$

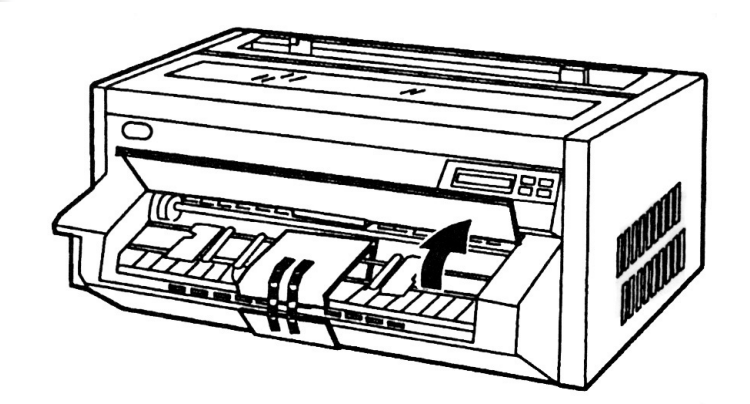

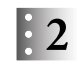

テープをはがし、左右のトラクター固定用緩衝材を取り外します。

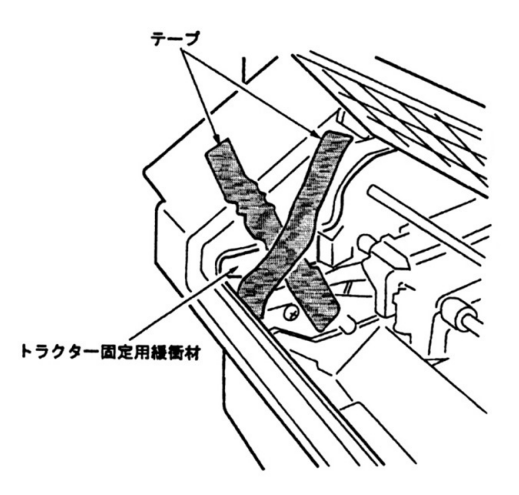

テープをはがし、固定材を取り外します。 $\mathbf{1}3$ 

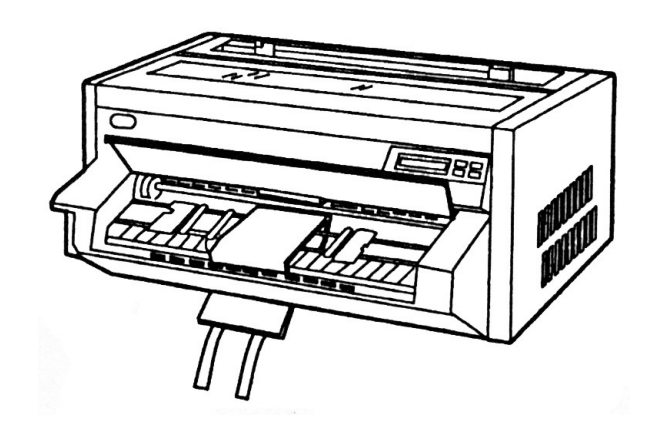

#### 2.1.3 防音カバーの取り付け

 $\mathbf{1}$ 

防音カバーを用紙ガイドに合わせて載せます。

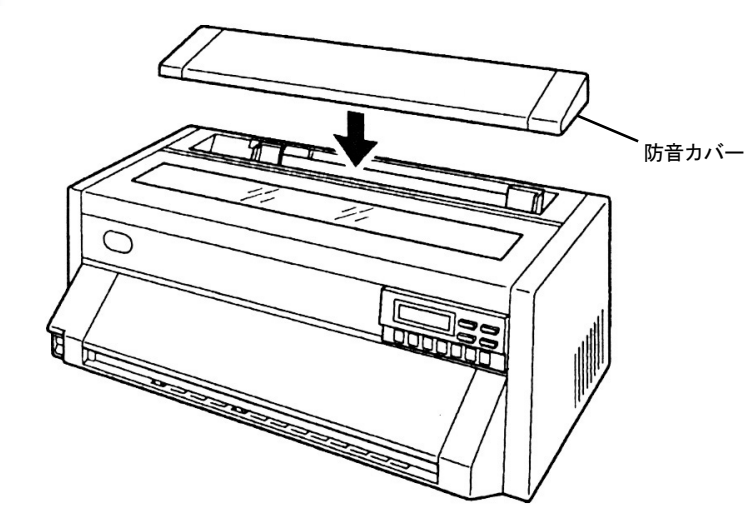

以上で防音カバーの取り付けは終了です。 2.1.4『ガイド・プレートの取り付け』(2-5ページ)へ進んでください。

### 2.1.4 ガイド・プレートの取り付け

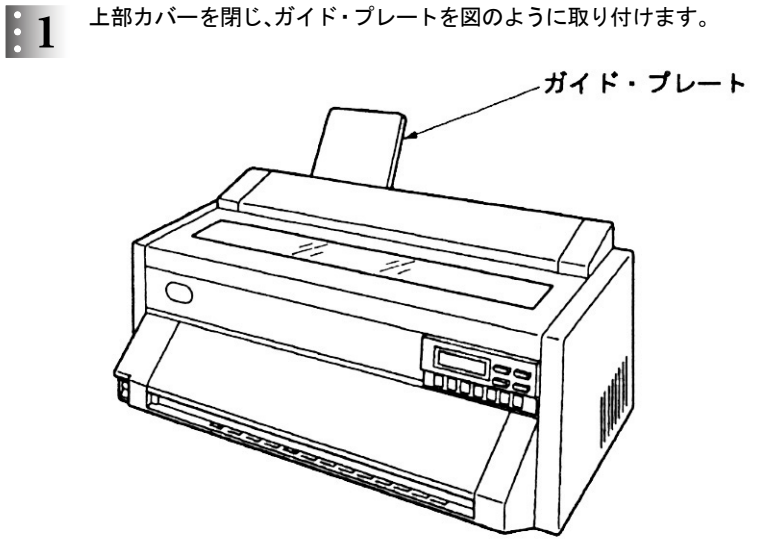

以上で、ガイド・プレートの取り付けは終了です。2.1.5『インク・リボン・カートリッジの 取り付け方』(2-6ページ)へ進んでください。

次ページ以降、防音カバー付きの図を省略します。

#### 2.1.5 インク・リボン・カートリッジの取り付け方

リボンは、印字ヘッド保護のために特殊なインクを使用していますので、交換 のときは、弊社純正品をご使用ください。純正品以外では、良好な印刷を行え ないばかりでなく、印字ヘッドの故障の原因となりますので、使用しないでく 重要 ださい。

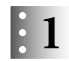

● 1 インク・リボン・カートリッジ上部の青いロック・ピンを抜き取り、左側のつめを外します。 矢印の方向にリボン送りつまみを回してインク・リボンがスムーズに送られることを確 認してください。リボンがねじれている場合は直してください。

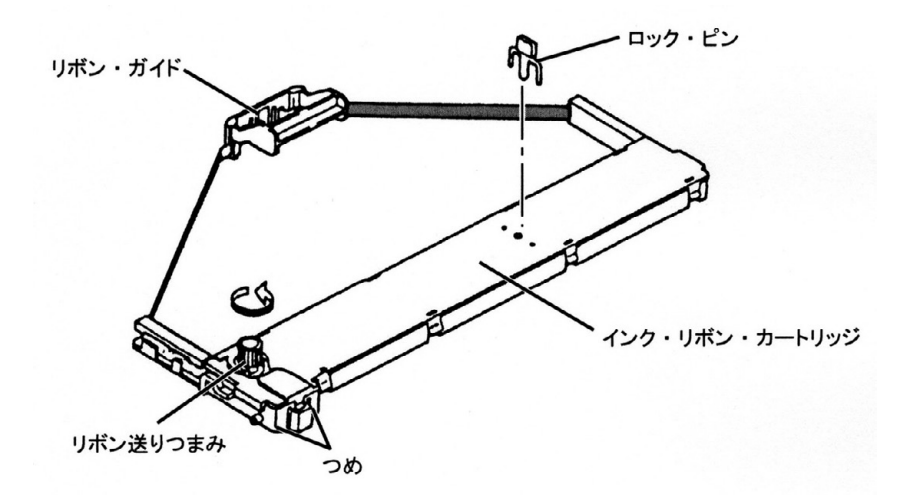

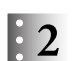

リボン・ガイドを下図のように右側に移動します。 このとき、リボンがたるまないようリボン送りつまみを回してください。

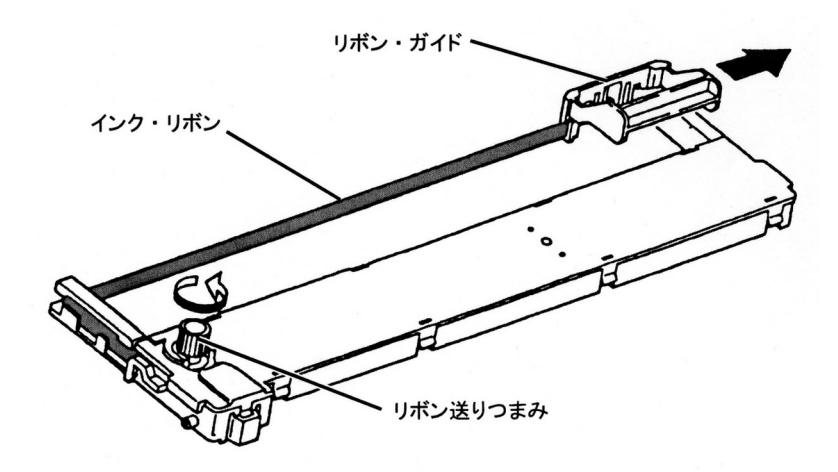

### プリンターの電源が切れていることを確認します。

上部カバーを少し(2~3 cm程度)開けた状態で、左側を持ち上げてから上部カバー全体 を左に動かして取り外します。

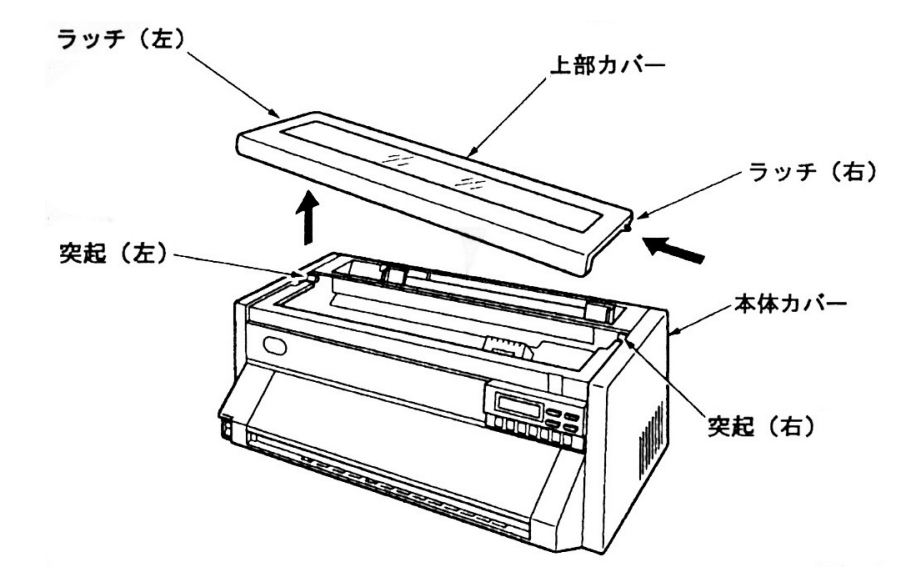

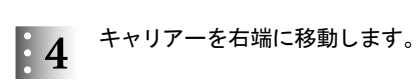

V820の場合

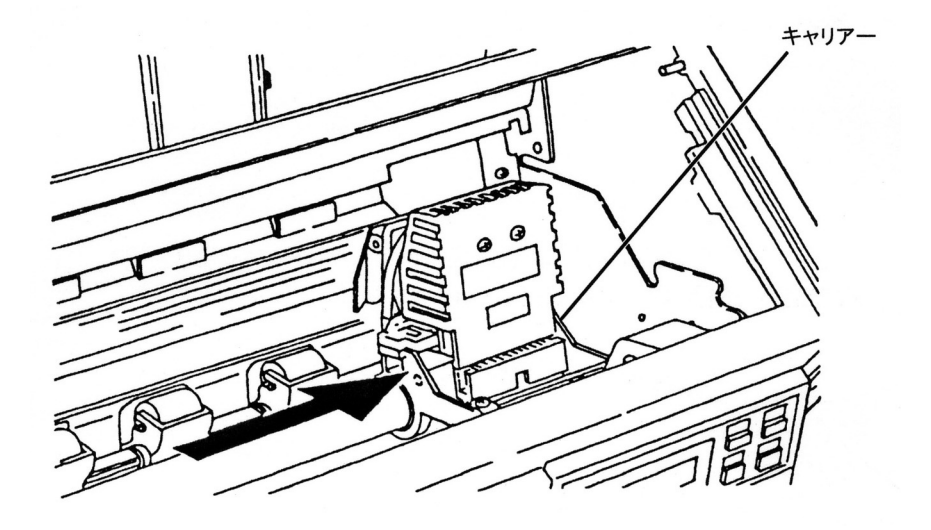

V1000の場合

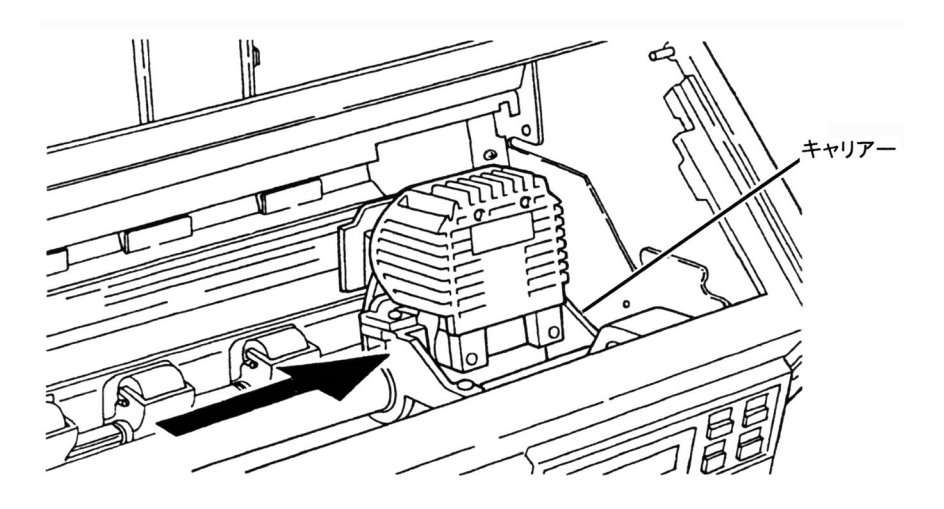

#### リボン・ガイドを図の様に印字ヘッドにセットします。

ヘッドを中央に移動したのち、リボン送りつまみを回しながら、リボンのたるみをとって ください。

インク・リボン・カートリッジの両端の突起をフレームの溝に入れてください。

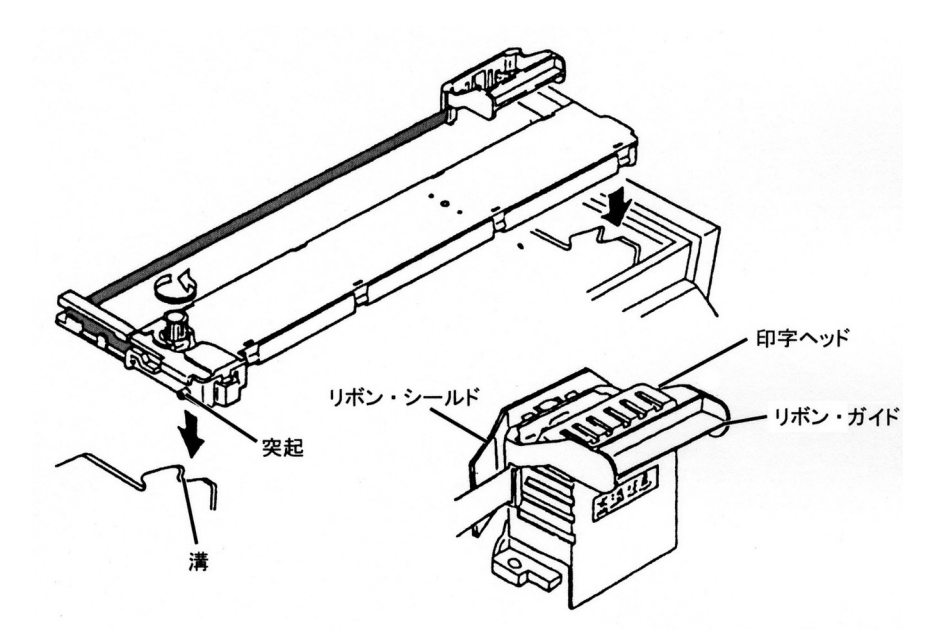

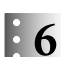

 $\therefore$  6 インク・リボン・カートリッジを図のように押し込みます。 入りにくいときは、リボン送りつまみを回しながらセットしてください。

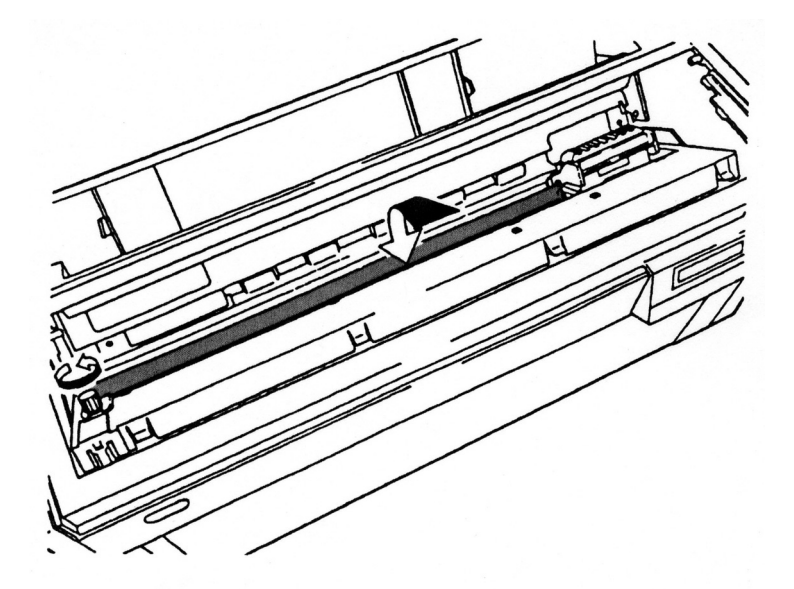

### 印字ヘッドを左右に動かします。

インク・リボンが折れたりせず、スムーズに動くことを確認してください。 キャリアーの動きが重いときは、インク・リボン・カートリッジを取り外して、セットをや り直してください。

また、リボンが正しくリボン・ガイドに差し込まれていることも確認してください。 上部カバー右側のラッチを本体カバーの突起に差し込んでから、上部カバー左側のラッ チを本体カバー左側の突起に合わせて取り付けてください。

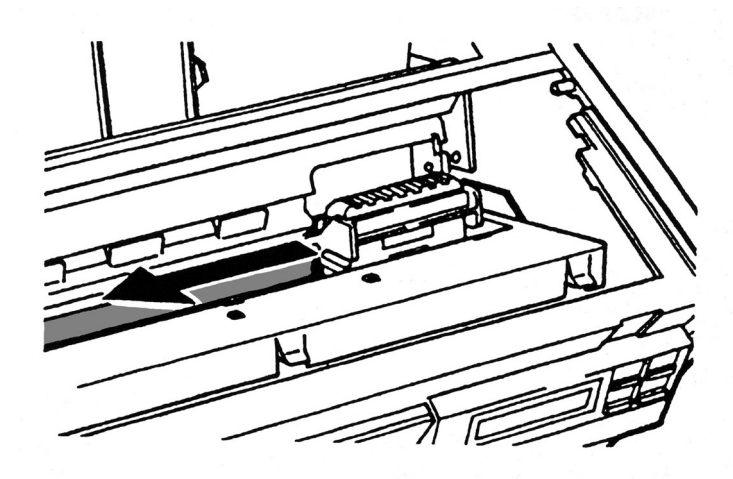

以上で、インク・リボン・カートリッジのセットは終了です。2.1.7『電源コードの接続』 (2-12ページ)へ進んでください。

- 2.1.6 インク・リボン・カートリッジの取り外し方
	- 上部カバーを取り外し、キャリアーを右側に移動します。  $\mathbf{1}$
	- $\mathbf{.2}$ インク・リボン・カートリッジを取り外します。
		- 図のようにインク・リボン・カートリッジを起こすように手前に引いてから、リボン・ガイ ドを取り外します。

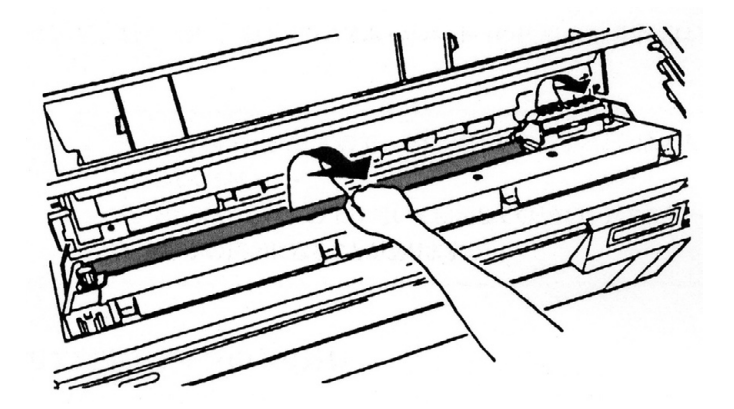

以上で、インク・リボン・カートリッジの取り外しは終了です。

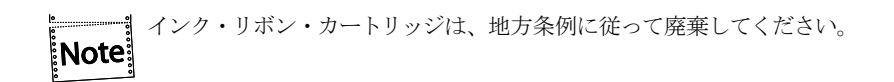

2.1.7 電源コードの接続

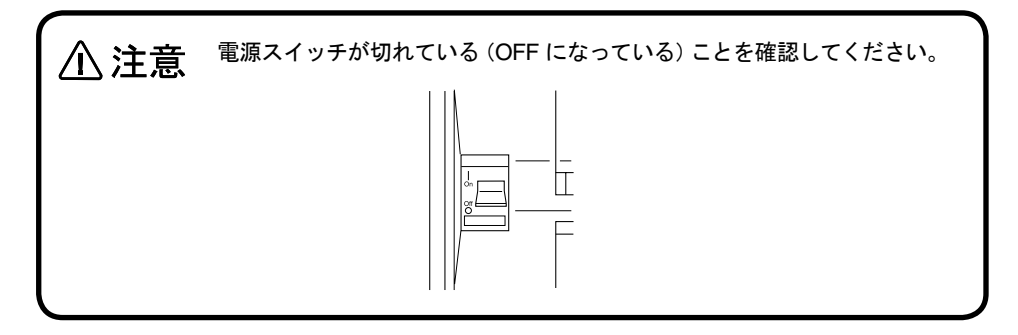

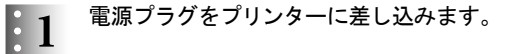

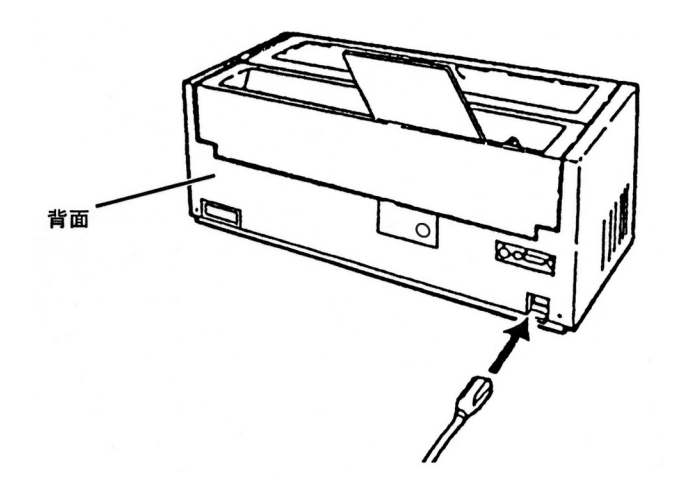

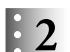

● 2 電源プラグをコンセントに差し込みます。

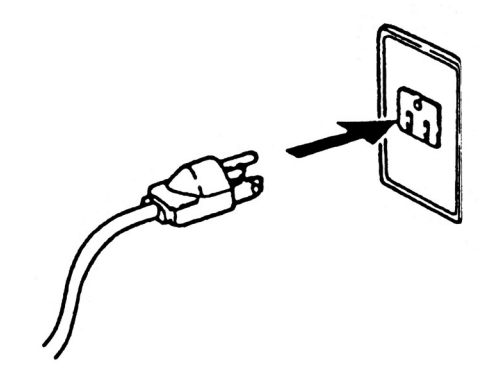

以上で、電源コードの接続は終了です。 2.1.8『単票用紙のセット』(2-13ページ)または2.1.9『連続用紙のセット』(2-17ページ) へ進んでください。

- 2.1.8 単票用紙のセット
	- プリンターの電源スイッチを入れます。  $|1|$

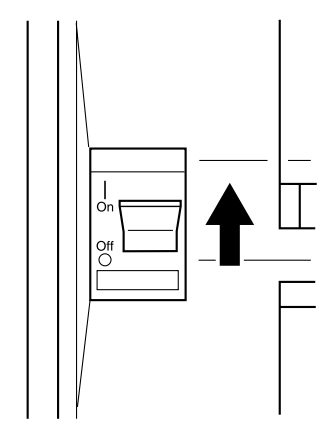

 $\frac{1}{2}$ 

印刷可ランプが点灯している場合、印刷スイッチを押して印刷不可状態(印刷可ランプ が消えている)にします。

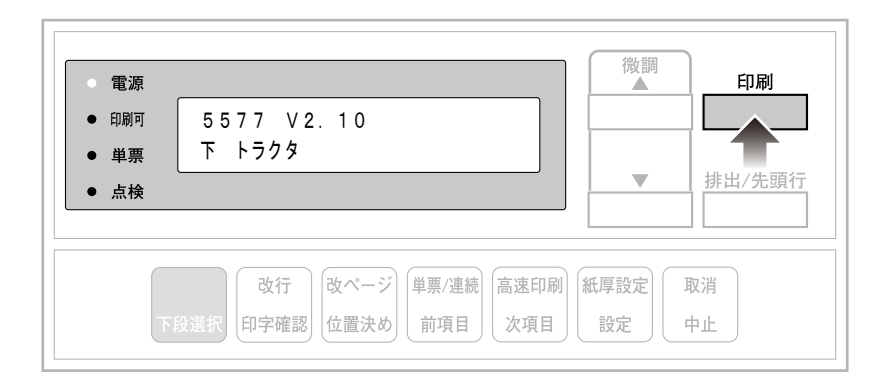

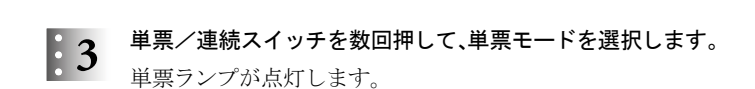

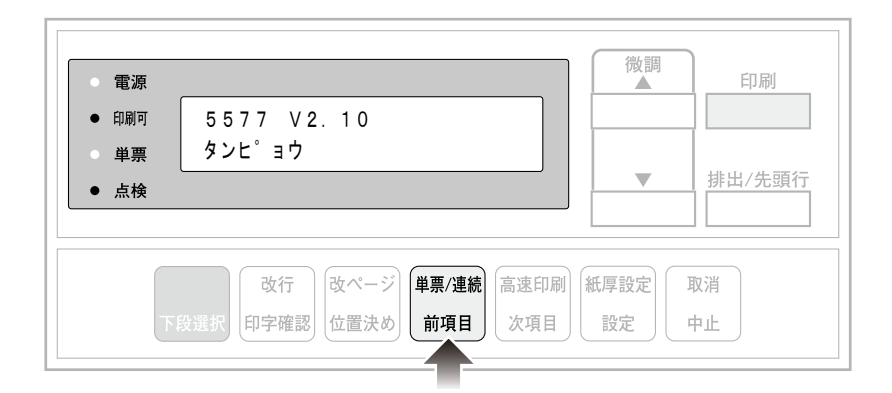

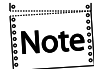

単票/連続スイッチを押すと、以下のように切り替わります(平) イッチ』(3-4 ページ)を参照)。

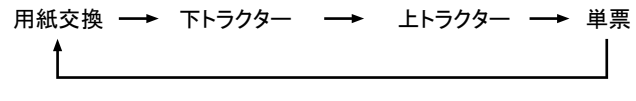

● 上トラクターを手で引っ張らないでください。故障の原因となりま す。必ず単票/連続スイッチを押してトラクターを動かしてくださ 重要 い。 ● トラクターの用紙押さえが開いたまま用紙モード切り替えを行うと、 用紙押さえが機械にぶつかるため切り替え動作がうまく行われず、 「002 トラクタ テンケン」が表示されます。必ず用紙押さえを閉 じてから用紙モード切り替えを行ってください。

#### 右の用紙ガイドを、ロック・レバーを握りながら動かし、使用する用紙サイズのマークが  $\mathbf{4}$ あるところに合わせます。

用紙サイズのマークの意味は以下を参照してください。

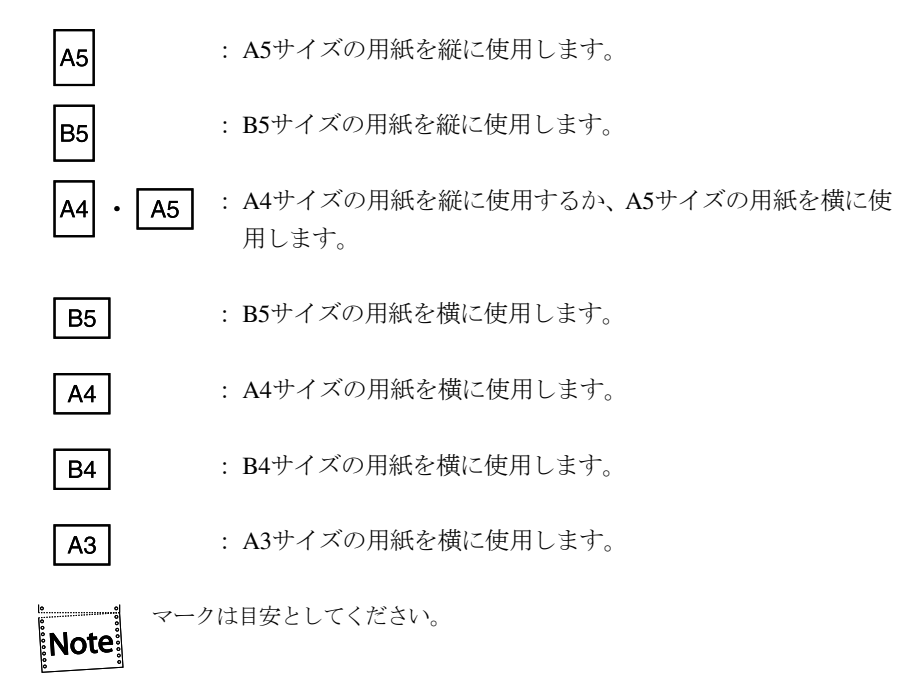

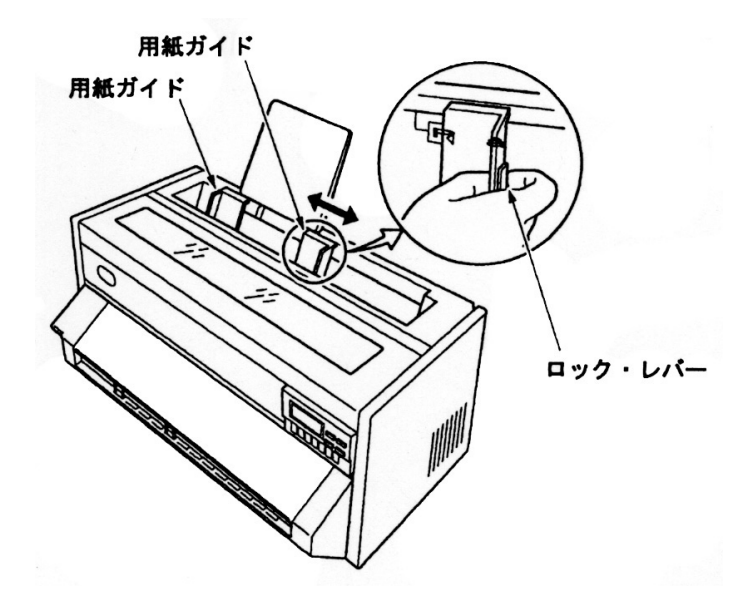

第2章 設置手順 2-15

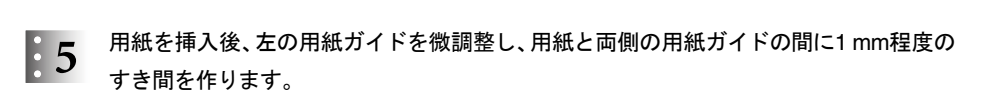

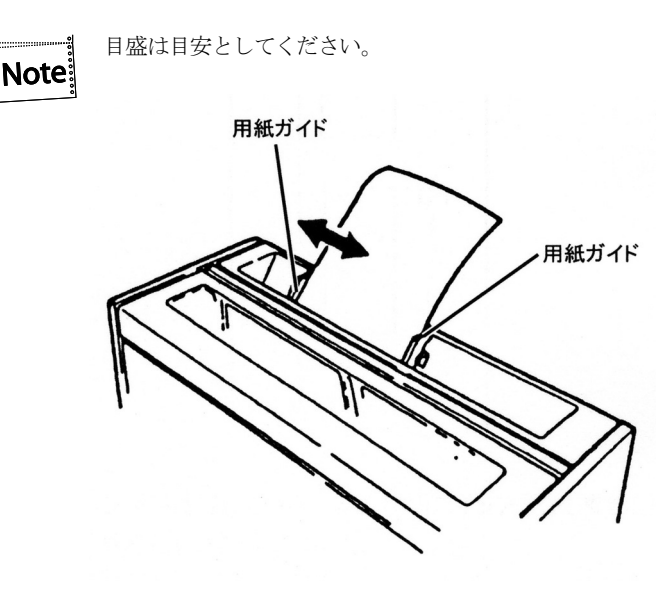

以上で、単票用紙のセットは終了です。 2.1.9『連続用紙のセット』(2-17ページ)へ進むか、2.1.10『インターフェース・ケーブル の接続』(2-25ページ)へ進んでください。

#### 2.1.9 連続用紙のセット

- 連続用紙を使用する場合はガイド・プレートを取り外してください。
- 通常の操作で連続用紙をセットする場合は、プリンターを用紙交換モードおよび印刷 不可の状態にしてください。

#### 下連続用紙の場合

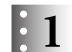

下の図のように用紙をプリンターの手前に、トラクターと平行になるように置きます。 プリンターは机の端に置いてください。

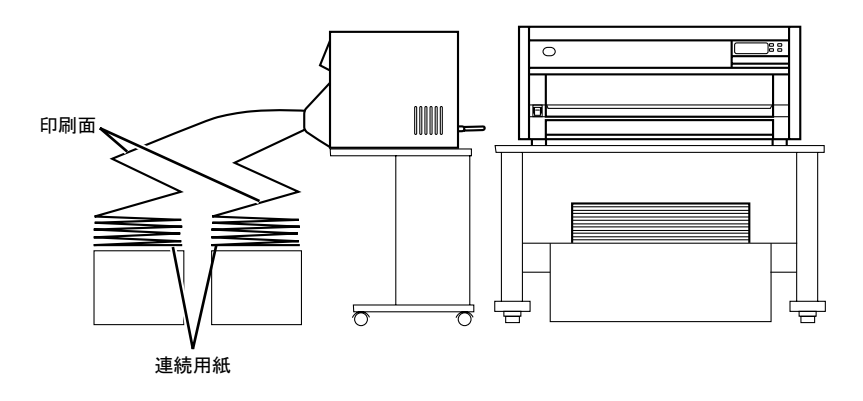

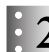

 $\begin{array}{ll} \vdots \ 2 \end{array}$ 電源スイッチを入れます。

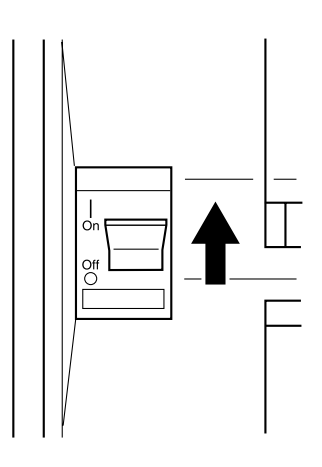

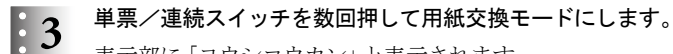

表示部に「ヨウシコウカン」と表示されます。

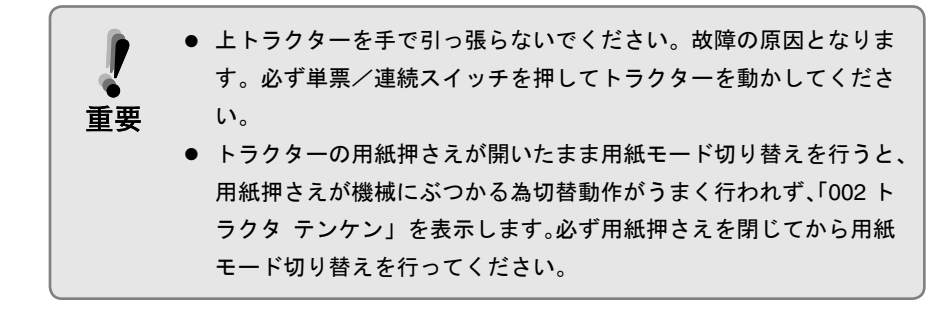

前面下カバーを開けます。  $\mathbf{4}$ 

> 前面下カバーは止まるまで開いて少し押し込むと、開いた状態で固定されま **Note** す。

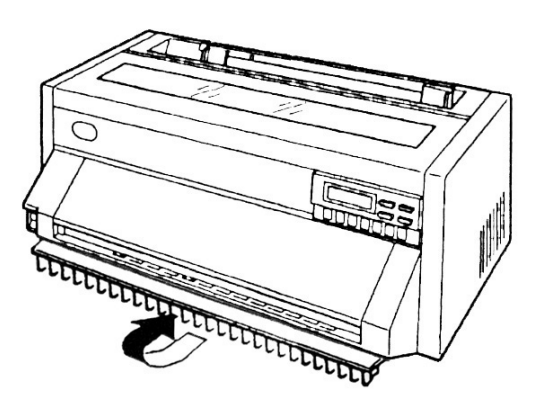

 $\frac{1}{2}$ : 5

上連続用紙がセットされている場合は、上トラクターの左右のトラクターの用紙押さえ を開けて、上連続用紙をはずし、用紙押さえを閉じます。

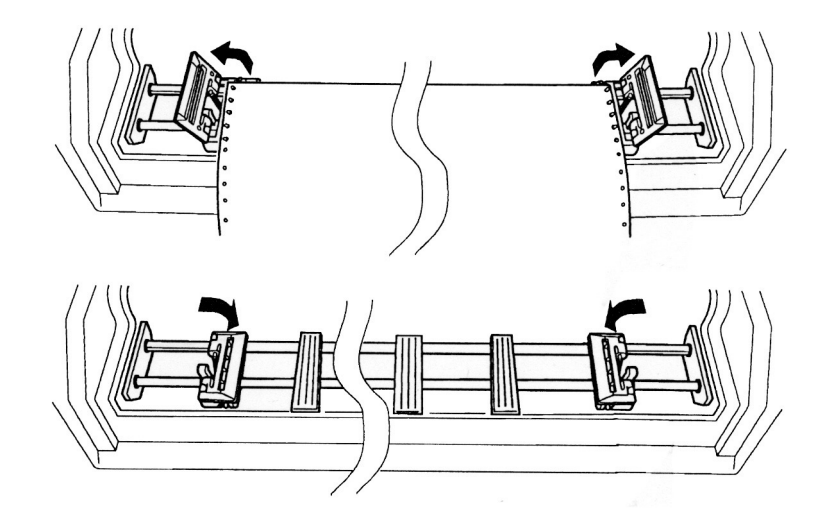

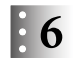

 $\frac{1}{2}$  6 左右のトラクターの固定レバーを、図のように手前に起こします。 トラクターのロックがはずれます。

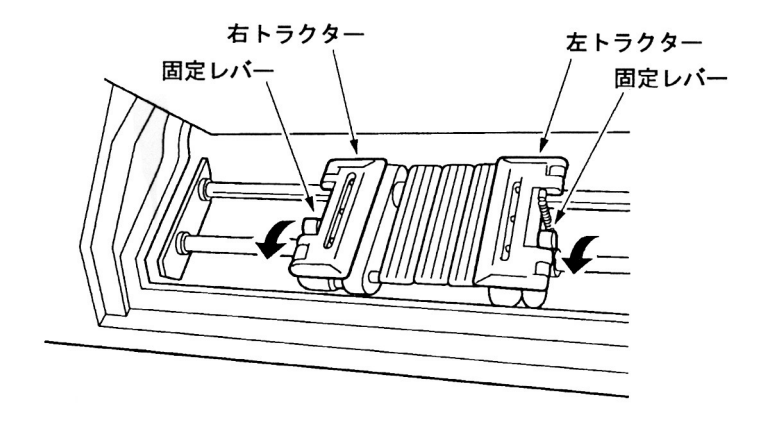

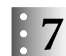

左右のトラクターを用紙の幅に合わせて移動します。用紙ガイドは、トラクターの間に均 等に配置します。

用紙ガイドは図のように手前に起こして移動し、はめ込んでください。

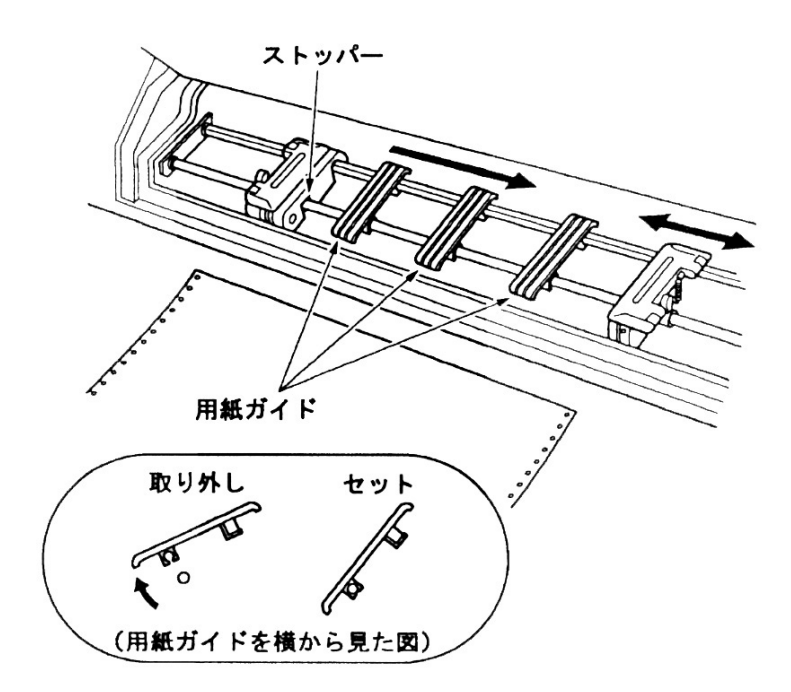

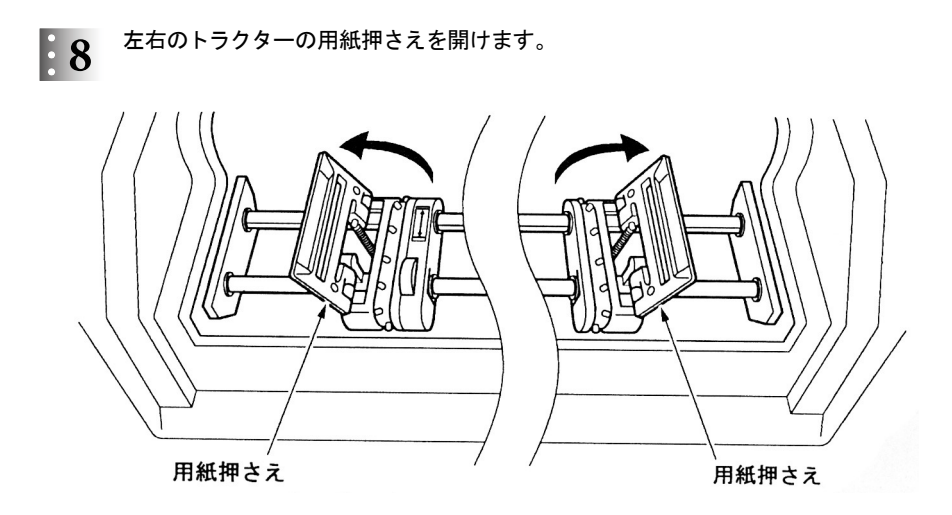

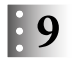

用紙の印刷面を上にして、左端の送り穴を左のトラクターのピンにはめ、用紙押さえを閉 じます。

用紙の先端は、用紙先端位置ラベルの範囲内に入るようにしてください。

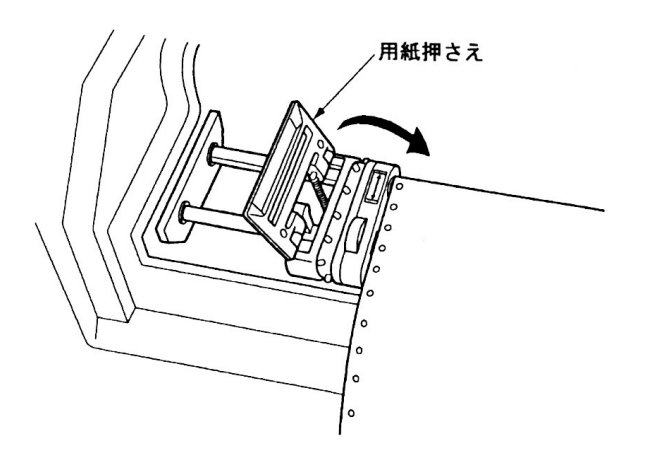

 $\begin{array}{ll} \cdot & 10 & \text{ \texttt{H}}\mathfrak{M} \texttt{O} \texttt{A} \texttt{m} \texttt{B} \texttt{B} \text$ 

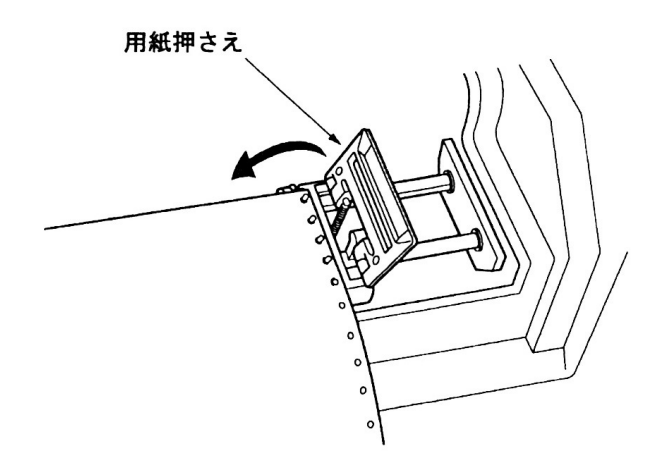

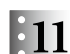

 $\begin{array}{lll} \cdot\, \mathbf{11} & \pm\, \text{0} & \text{0} & \text{0} & \text{0} \end{array}$ 左右の固定レバーを矢印の方向に倒してトラクターをロックします。

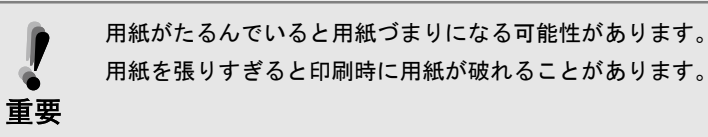

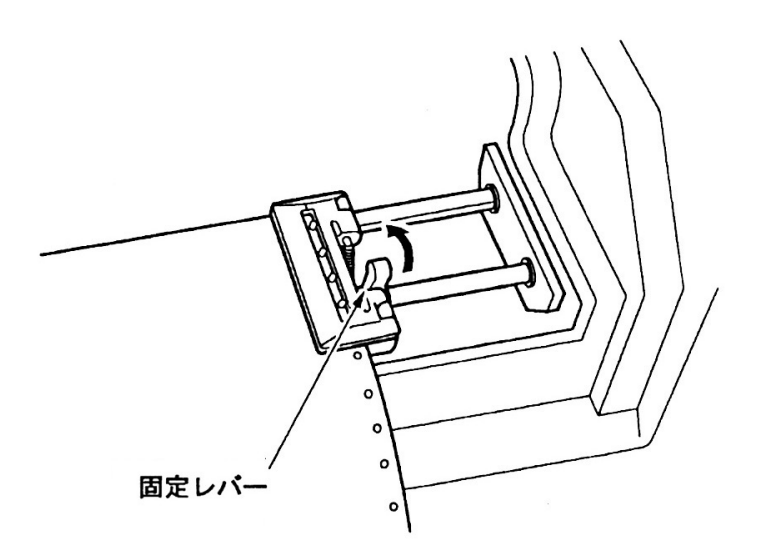

# $\begin{array}{ll} \vdots \mathbf{12} & \text{ \texttt{min}} \ \text{ } \mathbf{12} & \text{ \texttt{min}} \end{array}$

上部カバーが閉まっていることを確認してください。 「001 ヨウシ テンケン」と表示される場合は、14 に戻って用紙をセットしなおして ください。

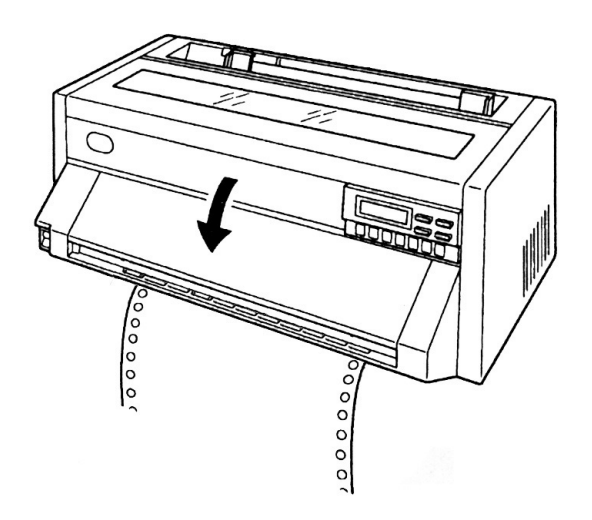

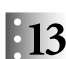

 $\pm 13$  単票/連続スイッチを数回押して、下連続紙モードを選択します。 「下トラクタ」と表示されます。

#### 上連続用紙の場合

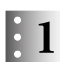

『下連続用紙の場合』 1 ~ 3 (2-17~18ページ)と同じ操作を行います。

## $\begin{array}{ll} \vdots \ 2 & \frac{\text{min}}{\text{min}}L\text{min}}. \end{array}$

下連続用紙を同時にセットする場合は、先に下連続用紙をセットしてください。

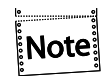

前面下カバー同様、前面上カバーは止まるまで開いて少し押し込むと、開い た状態で固定されます。

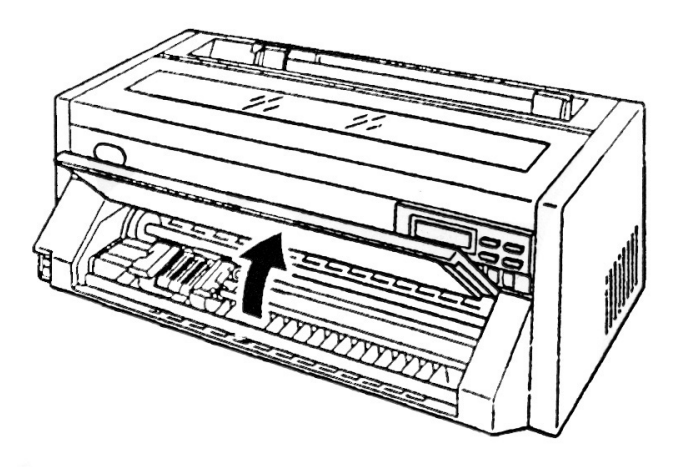

『下連続用紙の場合』 6 ~ 7 (2-19ページ)と同じ操作を行います。  $\mathbf{13}$ 

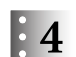

用紙ガイドクリップを内側にたわませながら、前面カバーの左端の穴に差し込みます。

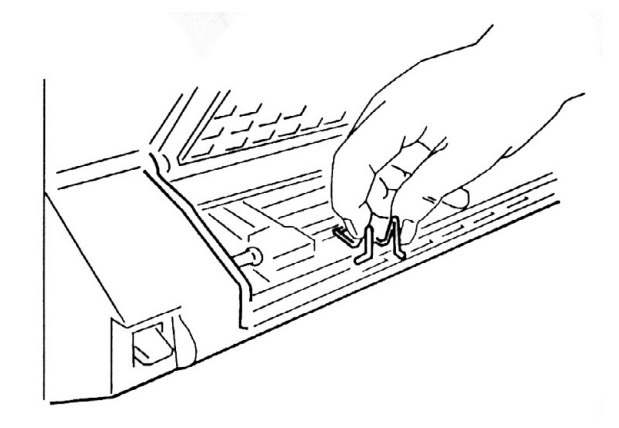

 $\mathsf{E}5$ 

同様に、もう一個の用紙ガイドクリップを右トラクターの左端の穴に差し込みます。

トラクターおよび用紙ガイドとぶつからない位置を選んで差し込んでください。

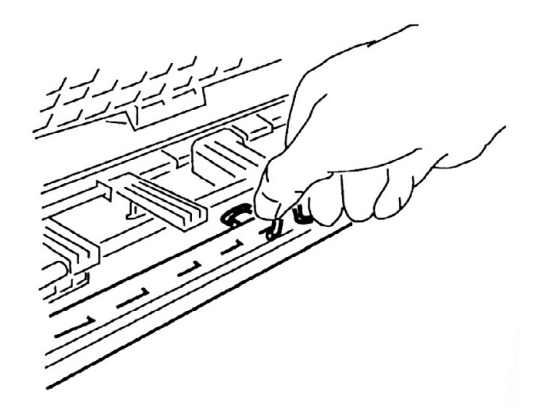

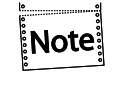

用紙ガイドクリップは上トラクターを手前に戻す場合や用紙を待避位置に 戻す場合に、連続用紙最終端を適切に排出するものです。 数種類の用紙を使用する場合、最も幅が狭い用紙に合わせて差し込んでくだ さい。

- 『下連続用紙の場合』 8 ~ 11 (2-20~21ページ)と同じ操作を行います。  $E_6$
- 前面上カバーを閉じます。  $\mathbf{E}$ 上部カバーが閉まっていることを確認してください。 「001 ヨウシ テンケン」と表示される場合は、2 に戻って用紙をセットしなおして ください。

単票/連続スイッチを数回押して、上連続用紙を選択します。  $\mathbb{R}8$ 「トトラクタ」と表示されます。

以上で連続用紙のセットは終了です。2.1.10『インターフェース・ケーブルの接続』(2-25 ページ)へ進んでください。

Note

連続用紙を取り外す場合は、用紙を排出し、切り取り後、単票/連続スイッチを数 回押して用紙交換モードにしてください。

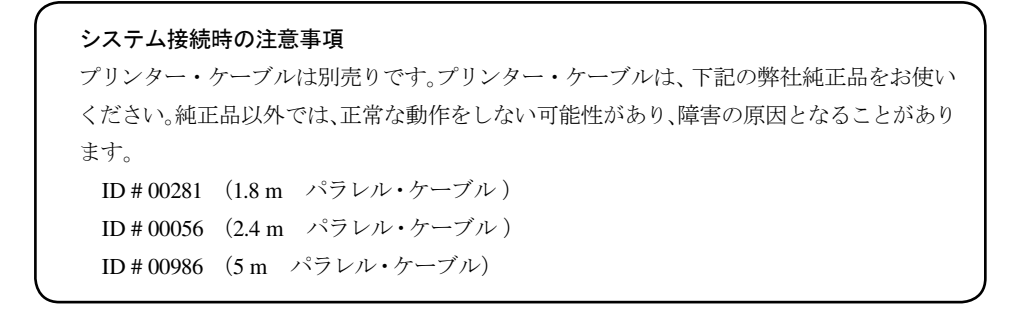

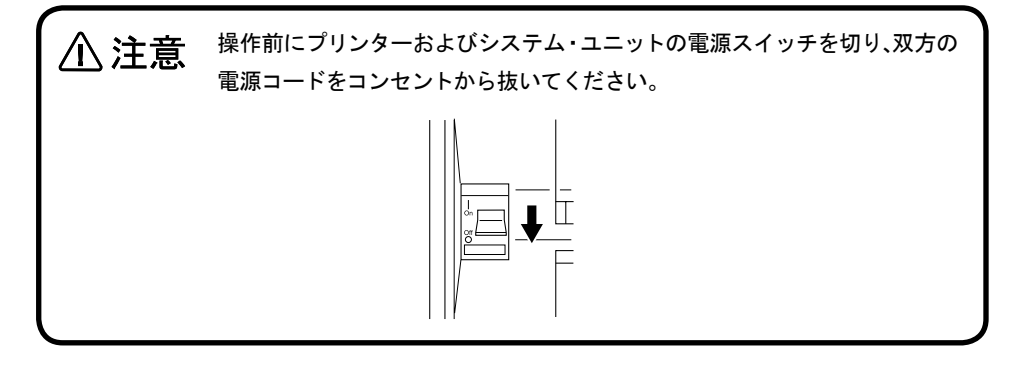

インターフェース・ケーブルのコネクターを、プリンターにつなぎます。  $\mathbf{F}$  1

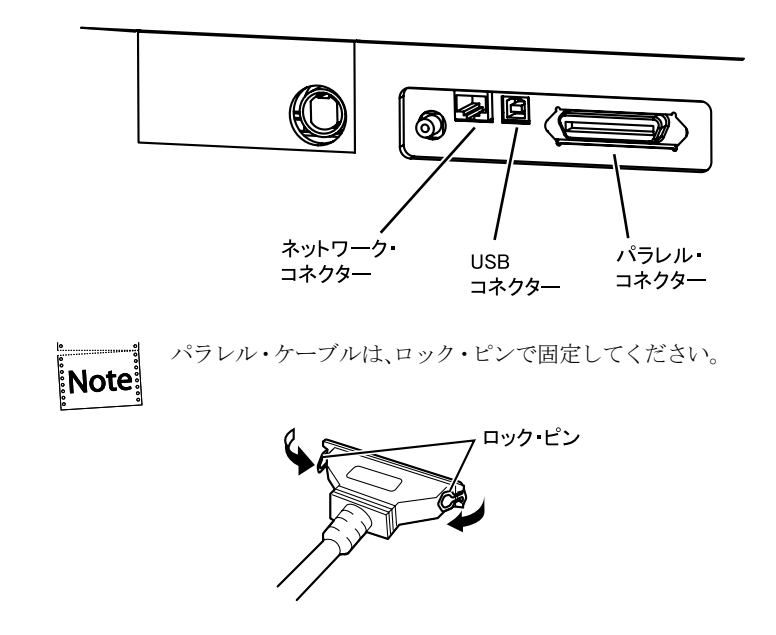

- 2 インターフェース・ケーブルのもう一方のコネクターを、システム・ユニットまたは、ネッ<br>- 2 Lost Alect エキュ トワークにつなぎます。

パラレル・ケーブルは固定ネジまたはロック・ピンでコネクターを固定してください。

プリンターおよびシステム・ユニットの電源コードをコンセントに接続します。  $\parallel$  3 付録C『自己診断機能』(C-1ぺ一ジ)を参照して印字テストを行ってください。

#### 2.1.11 ネットワークの設定

プリンターの操作パネルを使用してネットワークの設定を行うことができます。 この操作パネルを使用して通じて設定できるメニュー項目とその工場出荷値は以下の通 りになります。

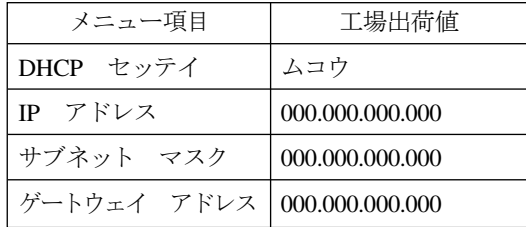

標準的なTCP/IPを使用した印刷に必要なネットワークの設定は以下の通りになります。

 $\mathbf{H}$ 

印刷スイッチを押して印刷可ランプを消し、下段選択スイッチを押して、「ゲダン キノ ウ」と表示していることを確認します。

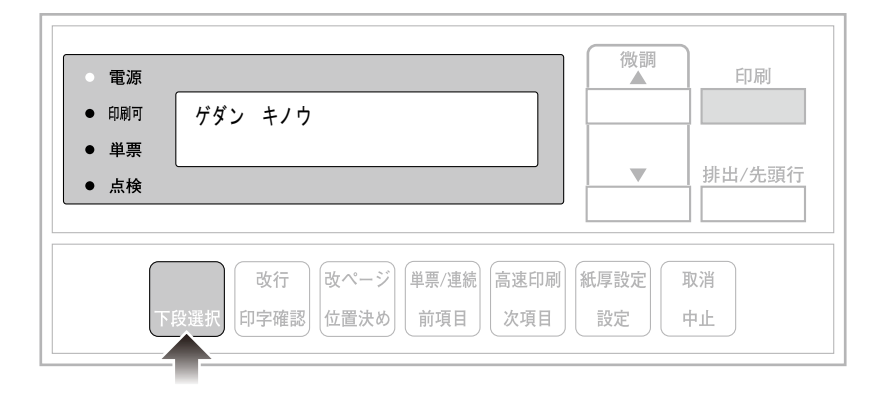

 $\mathbf{E}$  2 次項目あるいは前項目スイッチを押し、「5 インターフェース セッテイ」を選択し、設 定スイッチを押します。

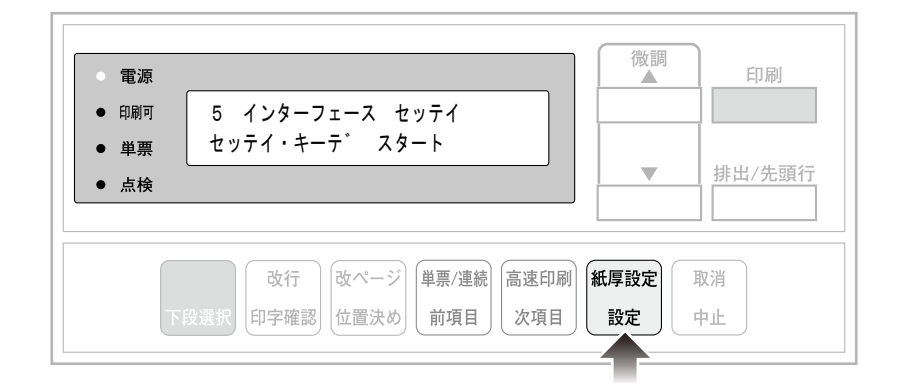

その他のネットワークに関する設定は、『PowerTyper V8XX/1000 ネットワーク設定 ガイド』を参照。

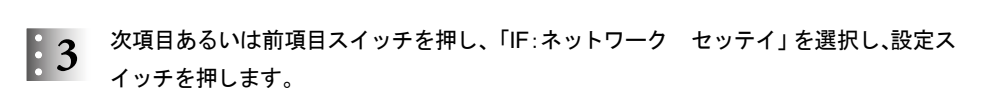

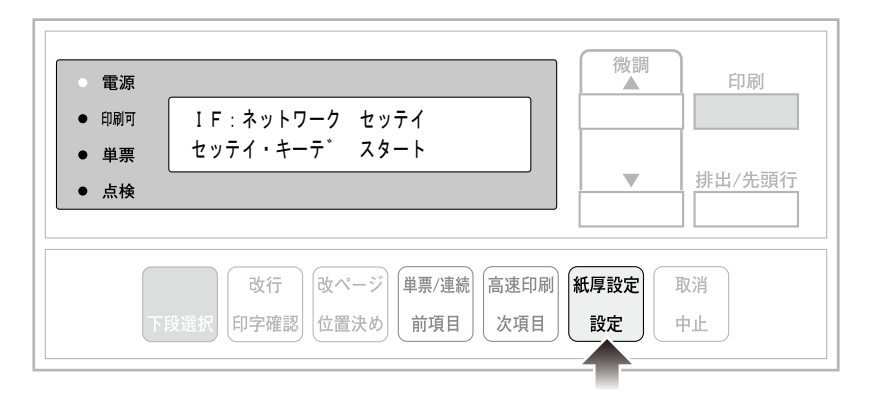

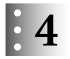

次項目あるいは前項目スイッチを押し、「DHCP セッテイ」を選択し、設定スイッチを押 します。

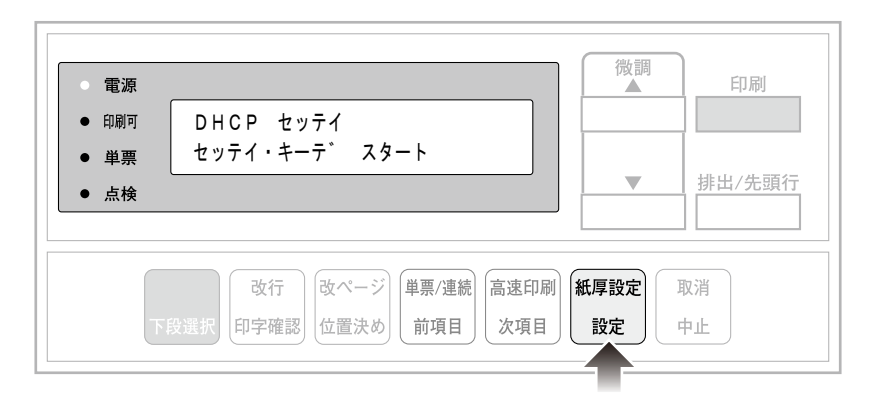

次項目あるいは前項目スイッチを押し、「ユウコウ」あるいは「ムコウ」を選択し、設定ス  $\mathbf{5}$ イッチを押します。

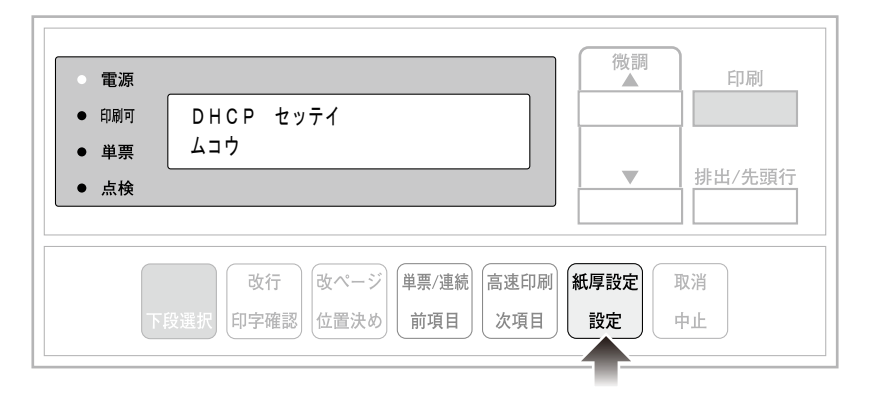

DHCPを有効にした場合、以上でネットワーク設定は終了です。 印刷スイッチを押して、「5 インターフェース セッテイ」を終了します。 初期診断テストが実行されます。

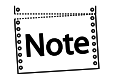

DHCP の設定が有効の場合は、「IP アドレス」、「サブネット マスク」、「ゲート ウェイ アドレス」を表示しません。これらは自動的に取得されます。

DHCPを無効にした場合、引き続き「IP アドレス」、「サブネット マスク」、「ゲートウェ イ アドレス」を以下の通り設定してください。

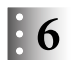

次項目あるいは前項目スイッチを押し、「IP アドレス」を選択し、設定スイッチを押しま す。

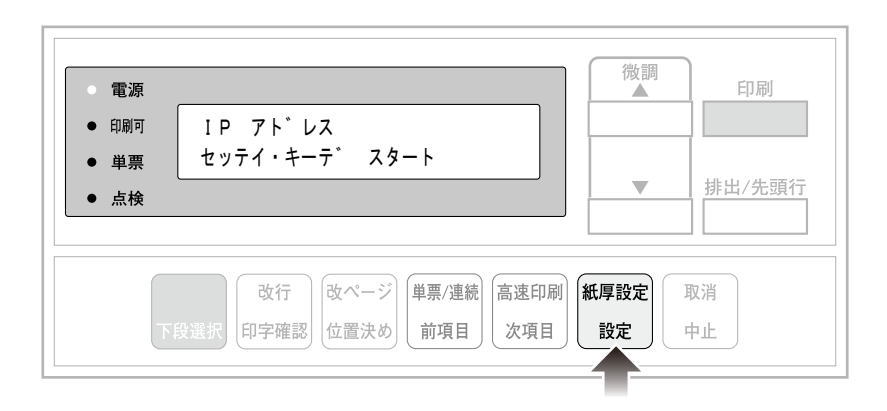

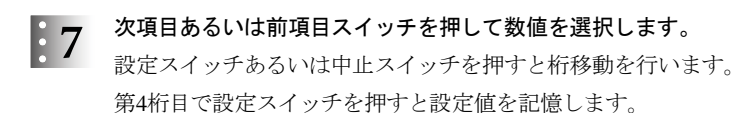

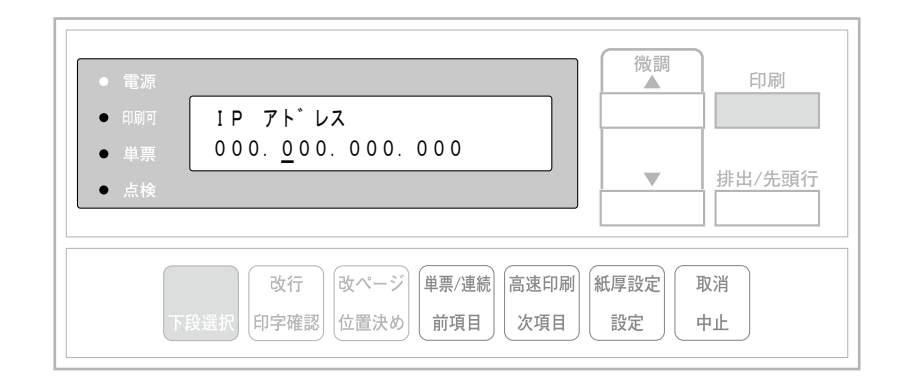

「サブネット マスク」と「ゲートウェイ アドレス」も「IP アドレス」と同様に設定し  $\mathbf{8}$ ます。

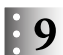

印刷スイッチを押して、「5 インターフェース セッテイ」を終了します。 初期診断テストが実行されます。

以上でネットワーク設定は終了です。

#### 2.1.12 パラレルI/Fの設定

接続環境に合わせてパラレルI/Fを設定してください。 工場出荷時は、IEEE1284(ECP)で印字可能です。 こう 詳細は、第5章『インターフェースの設定』(5-1ページ)を参照。

#### 2.1.13 USB I/Fの設定

工場出荷時の設定で、印字可能です。

本機のUSB接続は下記のOSをサポートしています。

Microsoft® Windows® 2000 Microsoft® Windows® XP Microsoft® Windows® Vista

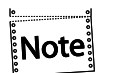

- USB接続はすべてのPCについての接続を保証することができません。事前に接 続をよく確認してください。
- PCとの接続の際にはUSB HUB等を使用せず、直接プリンターと接続してくださ い。正常に動作しない場合があります。
- インターフェース・ケーブルは、弊社純正のオプションを使用してください。詳細 は 2.1.10『インターフェース・ケーブルの接続』(2-25ページ)を参照。

#### 2.1.14 Windows用プリンター・ドライバーの導入と起動

同梱のサポートCDには、Windows用プリンター・ドライバーが入っています。 プリンター・ドライバーはサブフォルダー \プリンター・ドライバー 内にあります。詳細は サポートCD内のREADMEファイルを参照してください。

2.2 自動給紙機構(オプション)

#### 2.2.1 自動給紙機構の設置

プリンターの電源スイッチを切ります。  $\mathbf{1}$ 

プリンターに連続用紙をセットしている場合は、取り外してください。

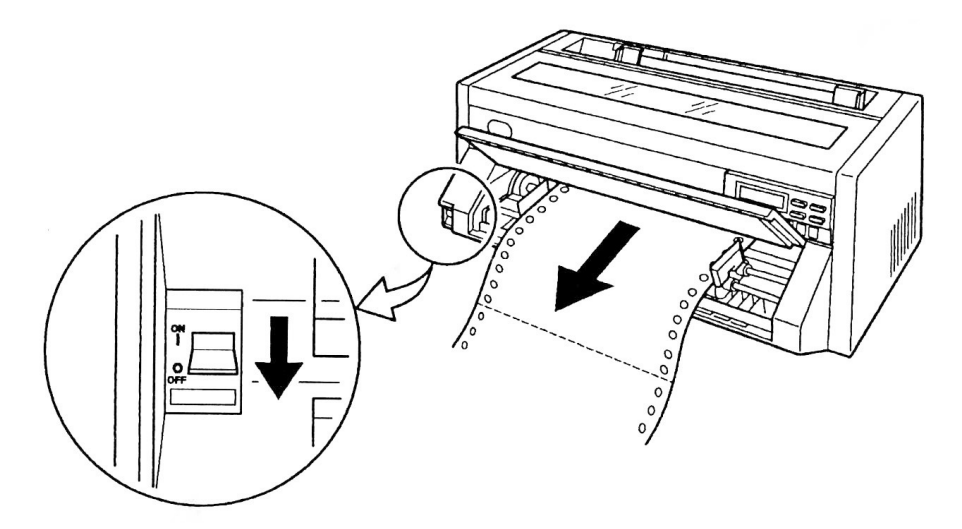

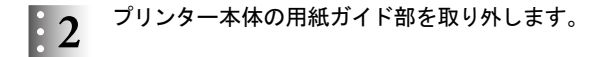

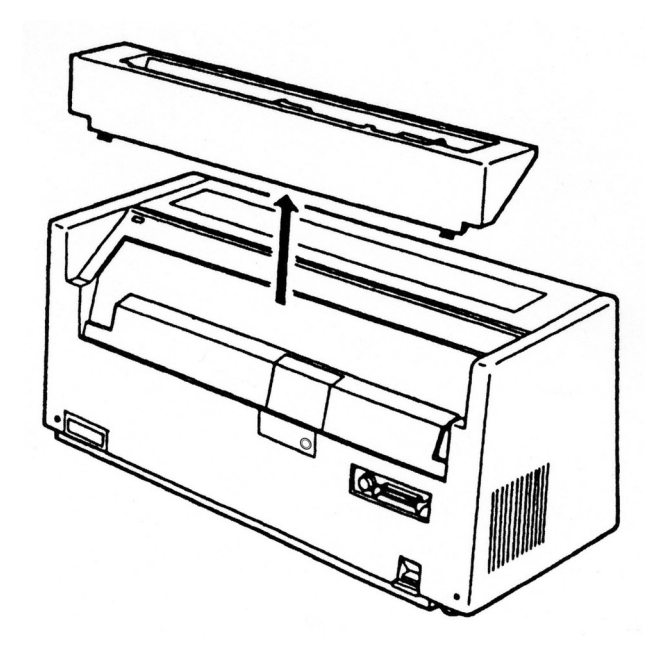

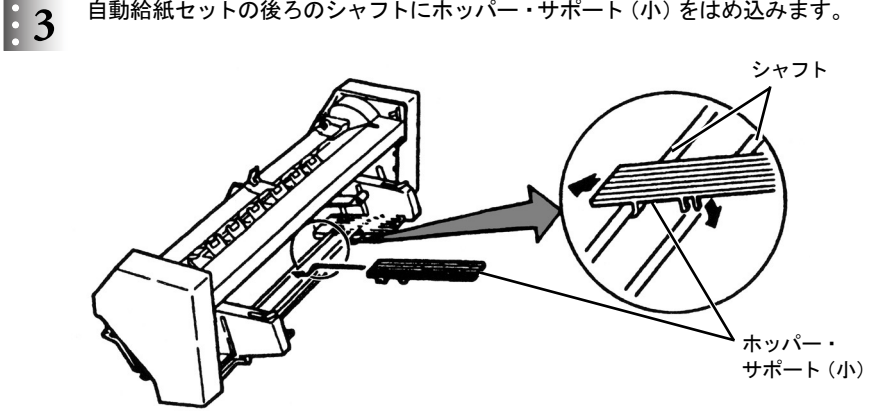

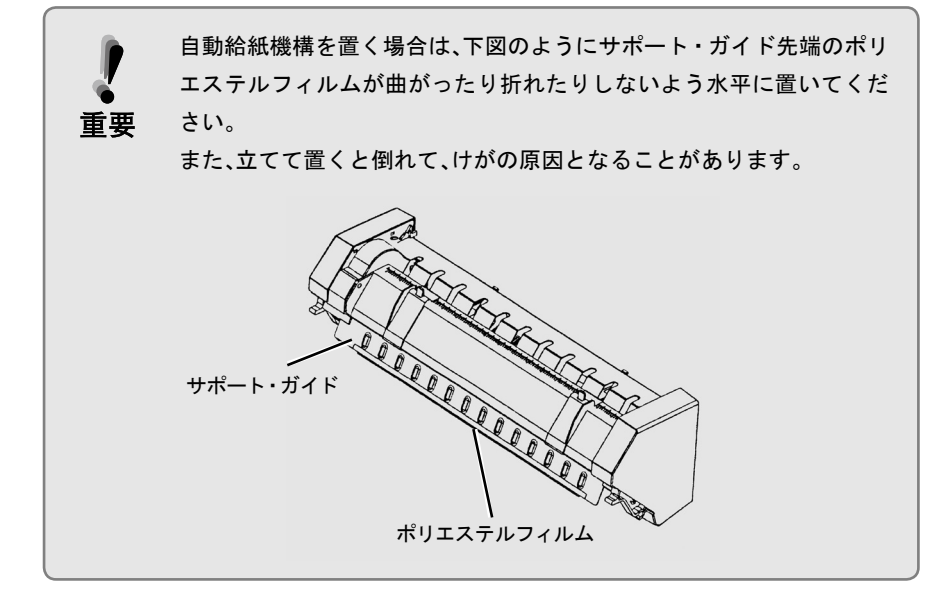

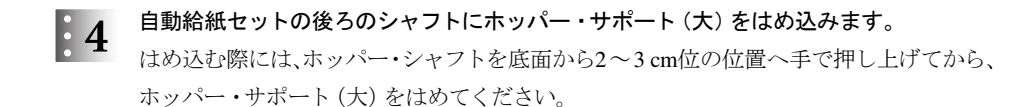

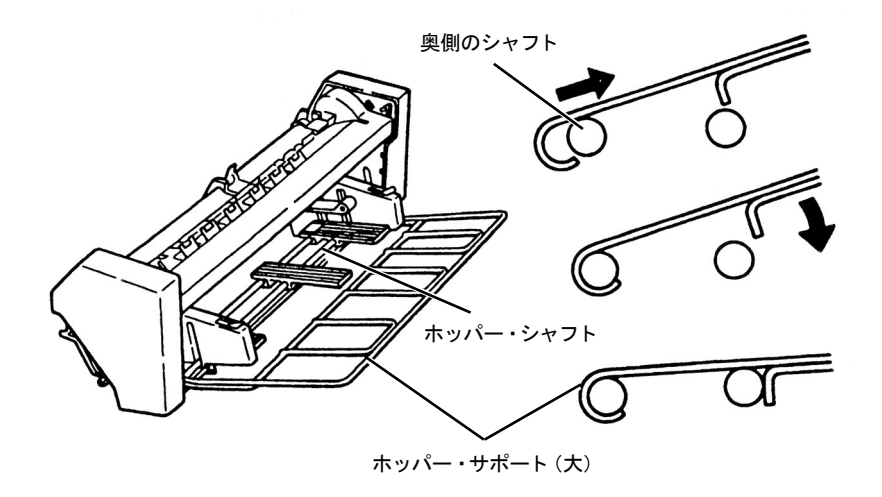

奥側のシャフトに引っ掛け、引き込むようにしてはめこんでから、下げてください。

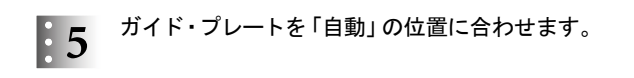

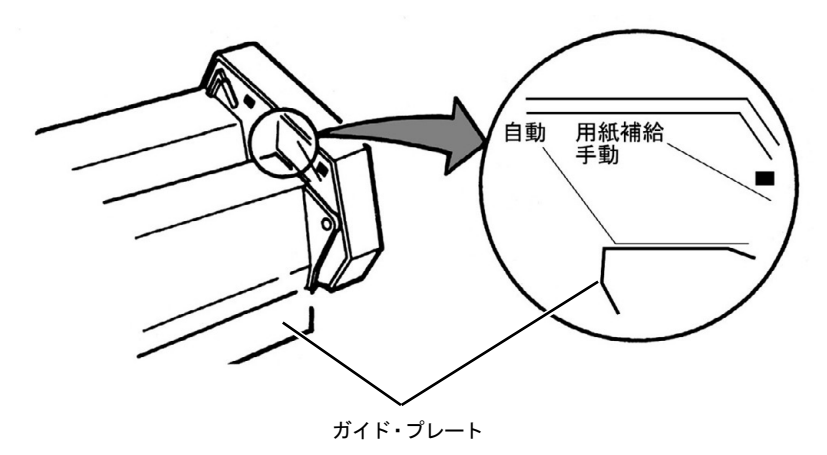

 $\begin{array}{ll} \cdot & \cdot & \cdot & \cdot & \cdot \\ \cdot & \cdot & \cdot & \cdot & \cdot \\ \cdot & \cdot & \cdot & \cdot & \cdot \\ \hline \end{array}$  n and the set of the set of the set of the set of the set of the set of the set of the set of the set of the set of the set of the set of the set of the set 確実に固定するまで後端を降ろしてください。

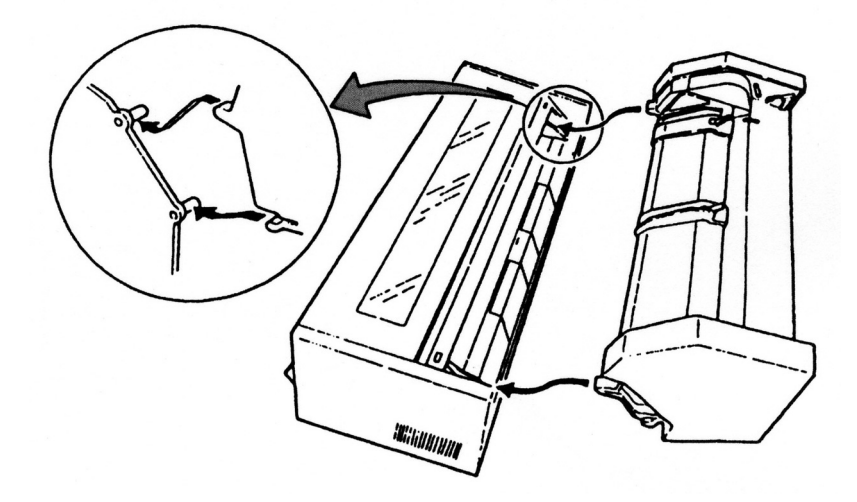

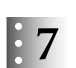

自動給紙機構を左右にゆすって確実に固定されていることを確認します。

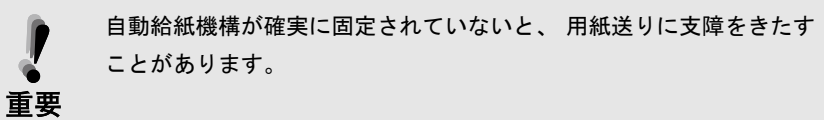

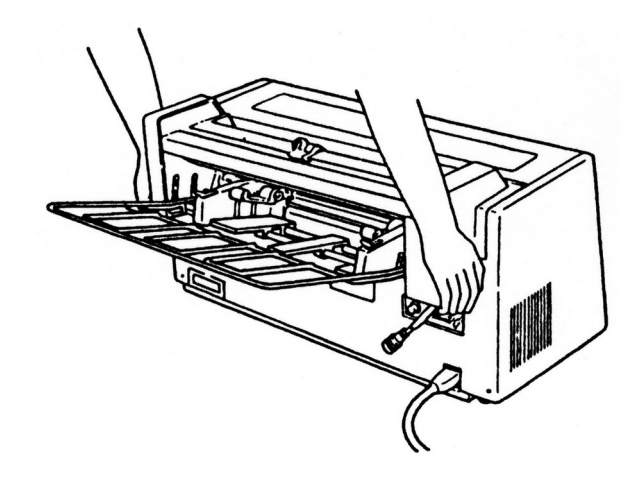

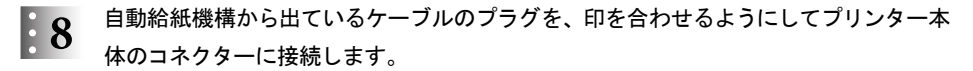

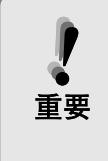

プリンター本体の電源スイッチを入れたままコネクターの抜き差しを すると、プリンター本体および自動給紙機構のロジック・カードが破損 することがあります。 コネクターの抜き差しは電源スイッチを切って から行ってください。

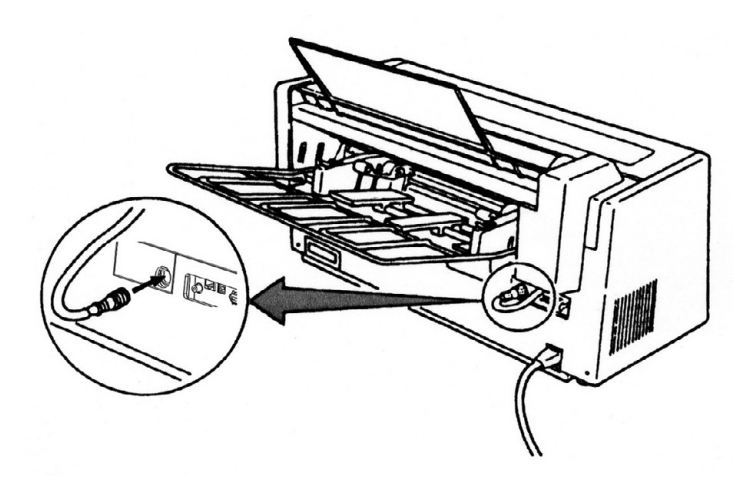

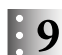

● スタッカー・プレートを自動給紙機構の左右カバーの内側にある穴に取り付けます。 このときスタッカー・プレートをやや曲げて挿入してください。

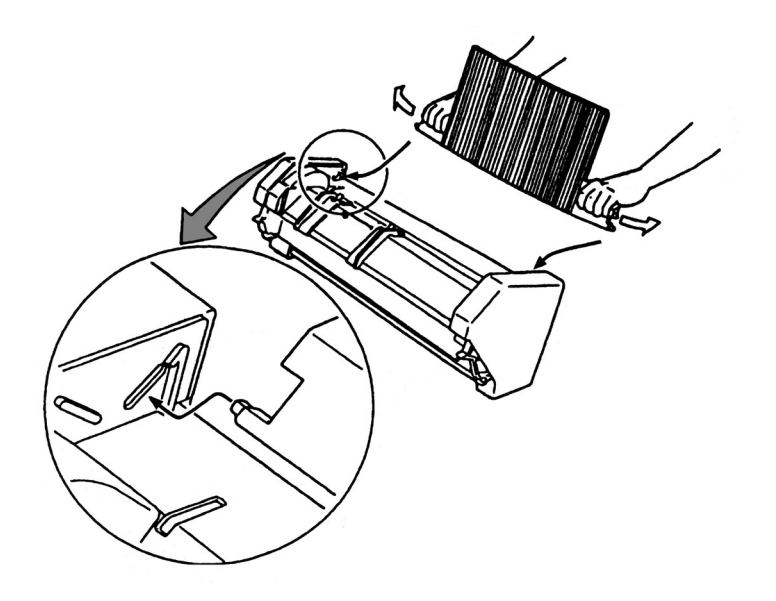

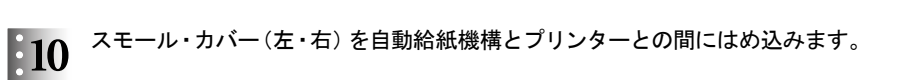

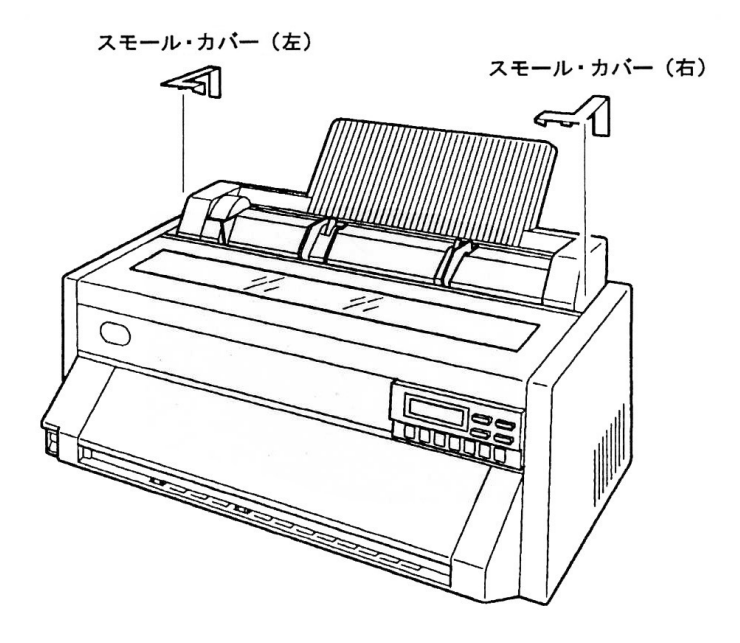

以上で、自動給紙機構の取り付けは完了です。